# **ISTRUZIONI PER LA COMUNICAZIONE DI ASSUNZIONI/CESSAZIONI**

Dopo essersi autenticato al sistema SIUL COB al link **https://siul.servizirl.it** con lo SPID personale del titolare/legale rappresentate dell'azienda, l'Utente seleziona 'DATORE DI LAVORO' nella pagina di accesso unificato SIUL.

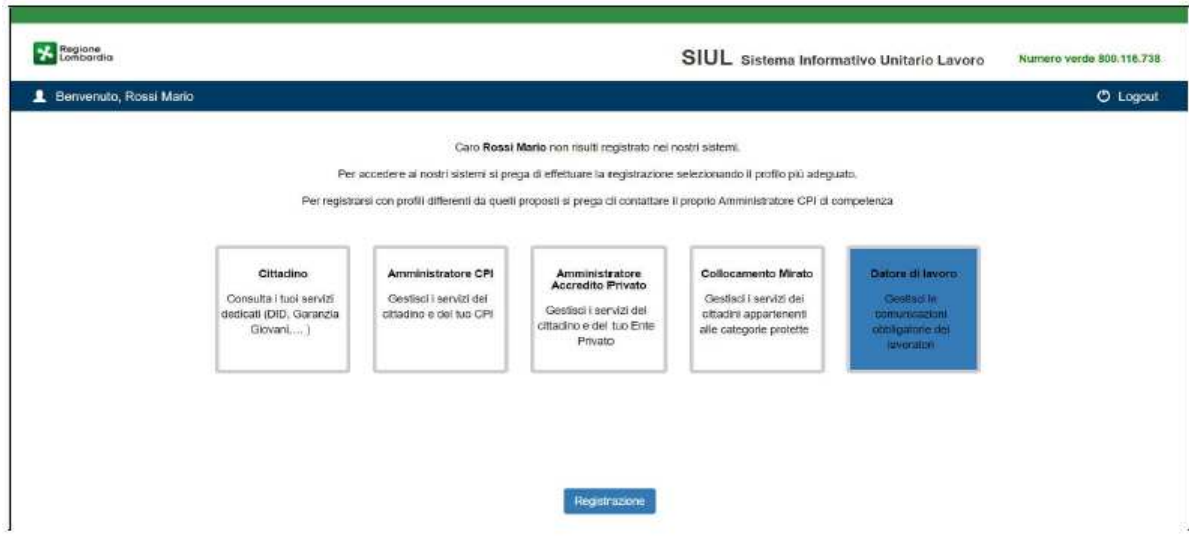

Nella seconda videata è necessario completare la registrazione dell'utente indicando i dati anagrafici del datore di lavoro

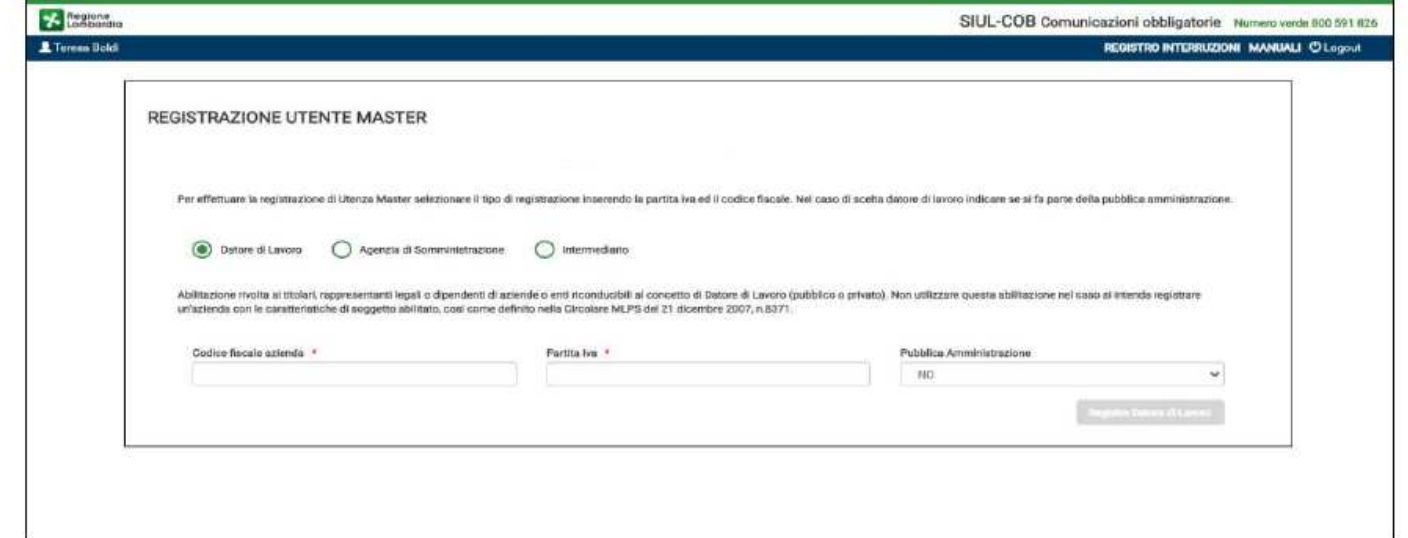

Di seguito in breve i successivi passaggi che permettono il perfezionamento di registrazione dell'utenza

## **1. INSERIMENTO DATI LEGALE RAPPRESENTANTE 2. SCELTA SEDE OPERATIVA**

Annulla registrazione

Indietro

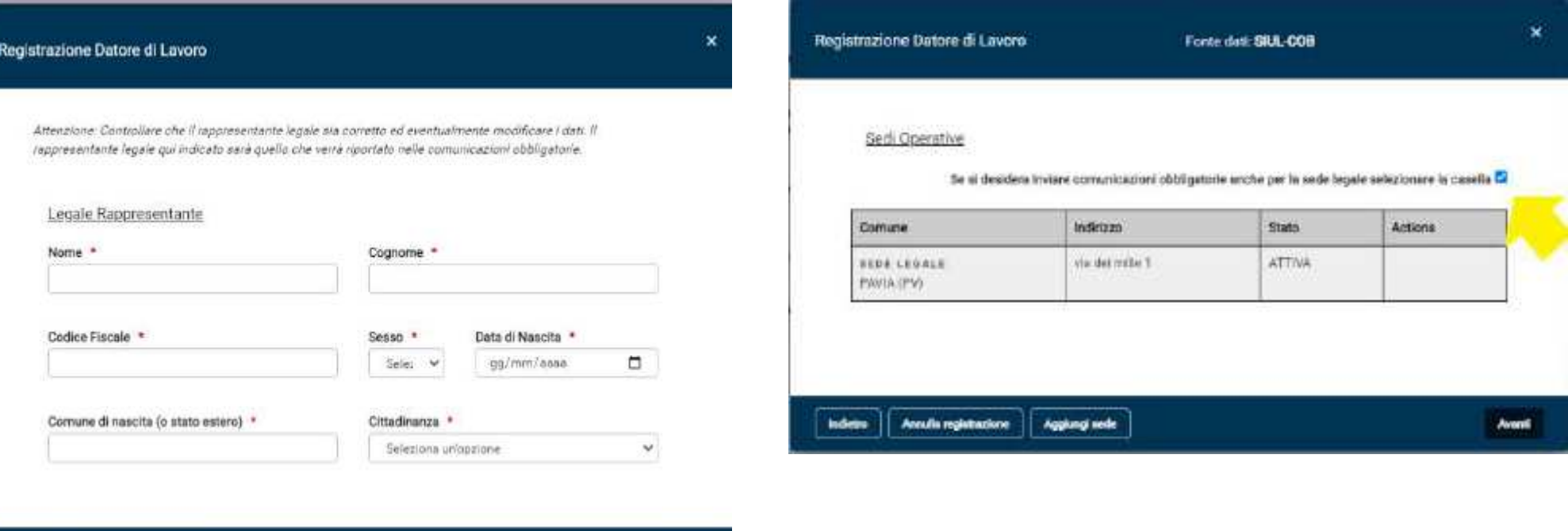

## **3. CONFEMA DATI**

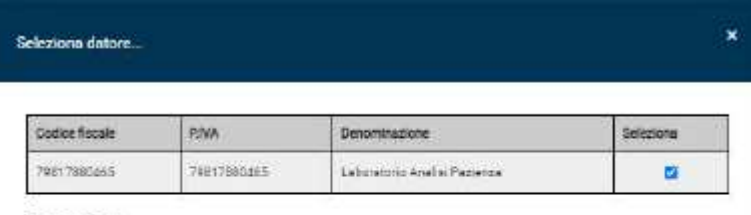

#### Elenco Sedi

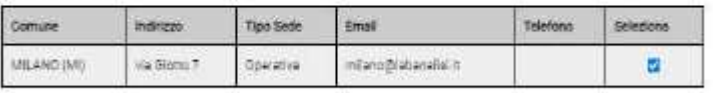

Oxforms

#### **4. COMPLETAMENTE REGISTRAZIONE 'UTENZA MASTER'**

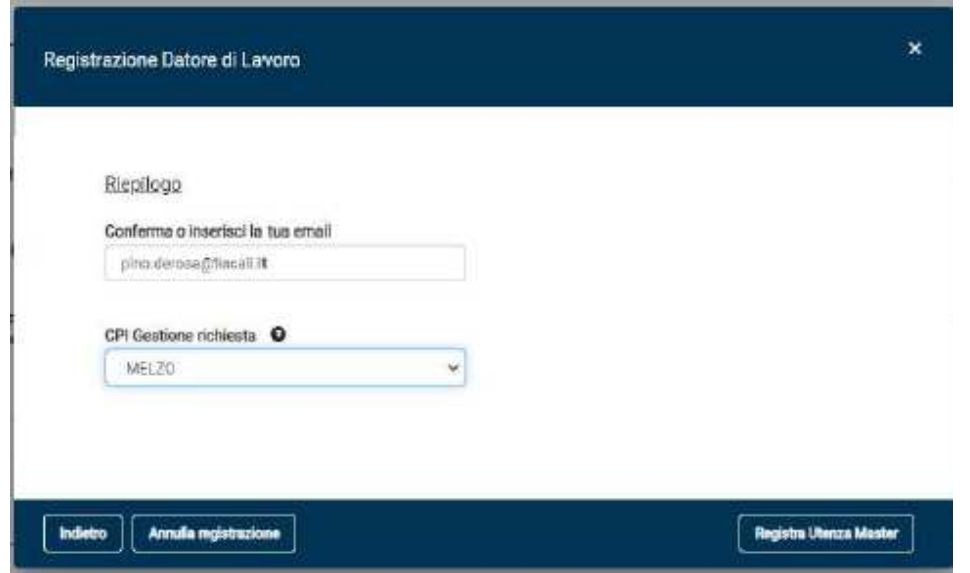

## **5. ATTESA VALIDAZIONE ANAGRAFICA ENTRO 48 ORE DALLA DATA DI REGISTRAZIONE**

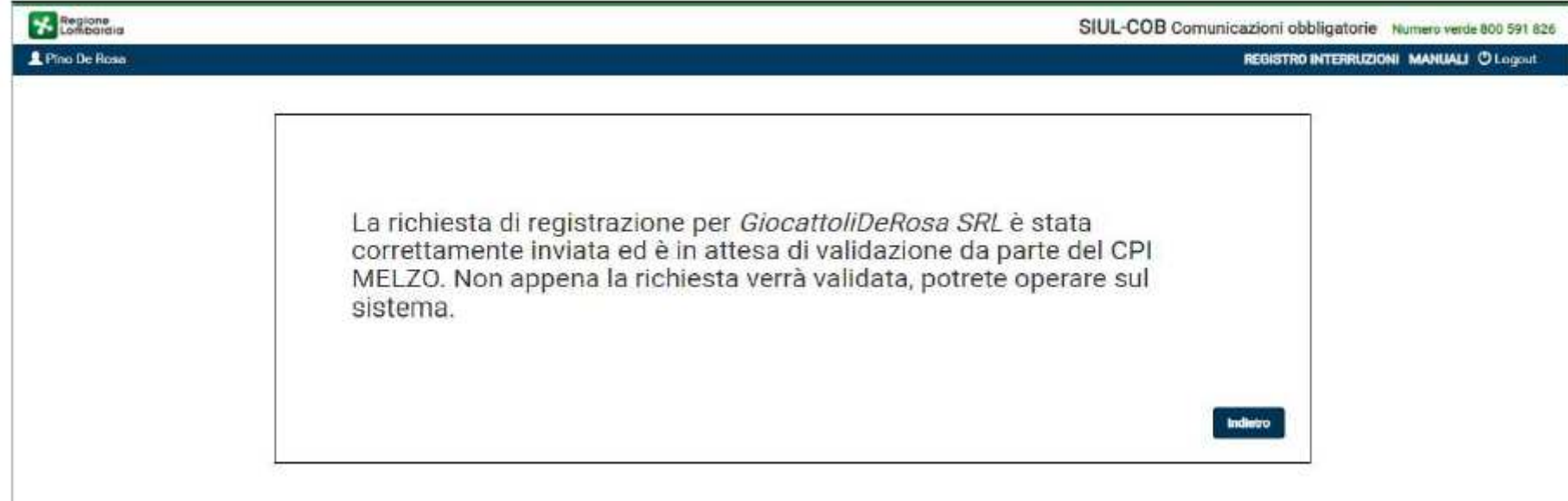

## **COB comunicazione obbligatoria – UNILAV**

Una volta completata la registrazione e dopo aver atteso le 48 ore di validazione dell'anagrafica, è possibile accedere alla sezione dedicata alle comunicazioni obbligatorie, che è suddivisa per tipo modulo.

Il **modulo UNIFICATO LAV o UNILAV** è il modulo mediante il quale tutti i datori di lavoro pubblici e privati, di qualsiasi settore adempiono all'obbligo di comunicazione dell'assunzione dei lavoratori, della proroga, trasformazione e cessazione dei relativi rapporti di lavoro.

L'Utente selezionando la voce del menu **UNILAV** accede alla sezione dedicata alla gestione delle comunicazioni di questa tipologia. Il sistema presenta la pagina dove si potrà scegliere di procedere con la ricerca delle comunicazioni UNILAV oppure procedere con la stipula di una nuova comunicazione.

Regione UTENZA MASTER | Intermediario Autorizzato A SIUL HOME A COB HOME **RICERCA GENERICA** Azioni disponibili RICERCA PER C. C RICERCA O NUOVA COMUNICAZIONE **COMUNICAZIONI OBBLIGATORIE** UNILAV UNISOMN UNIURG VARDATOR CARICAMENTO COB DA FILE

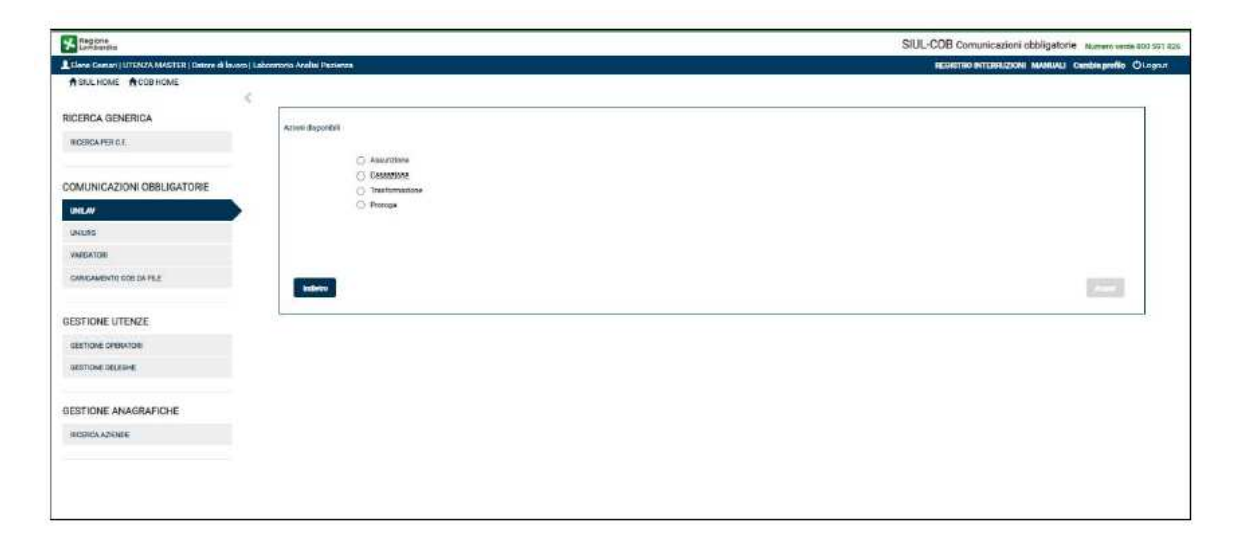

#### **COMUNICAZIONE DI ASSUNZIONE**

Il sistema mostra una nuova pagina, contenente tutti i quadri previsti per la stipula di una determinata COB, in base alla selezione del tipo di comunicazione (Assunzione, Cessazione etc.). Le sezioni sono gestite automaticamente dal sistema, che le propone in maniera dinamica sulla base delle scelte effettuate dall'Utente. A titolo di esempio di seguito sono mostrate tutte le sezioni relative ad una comunicazione UNILAV di tipo Assunzione.

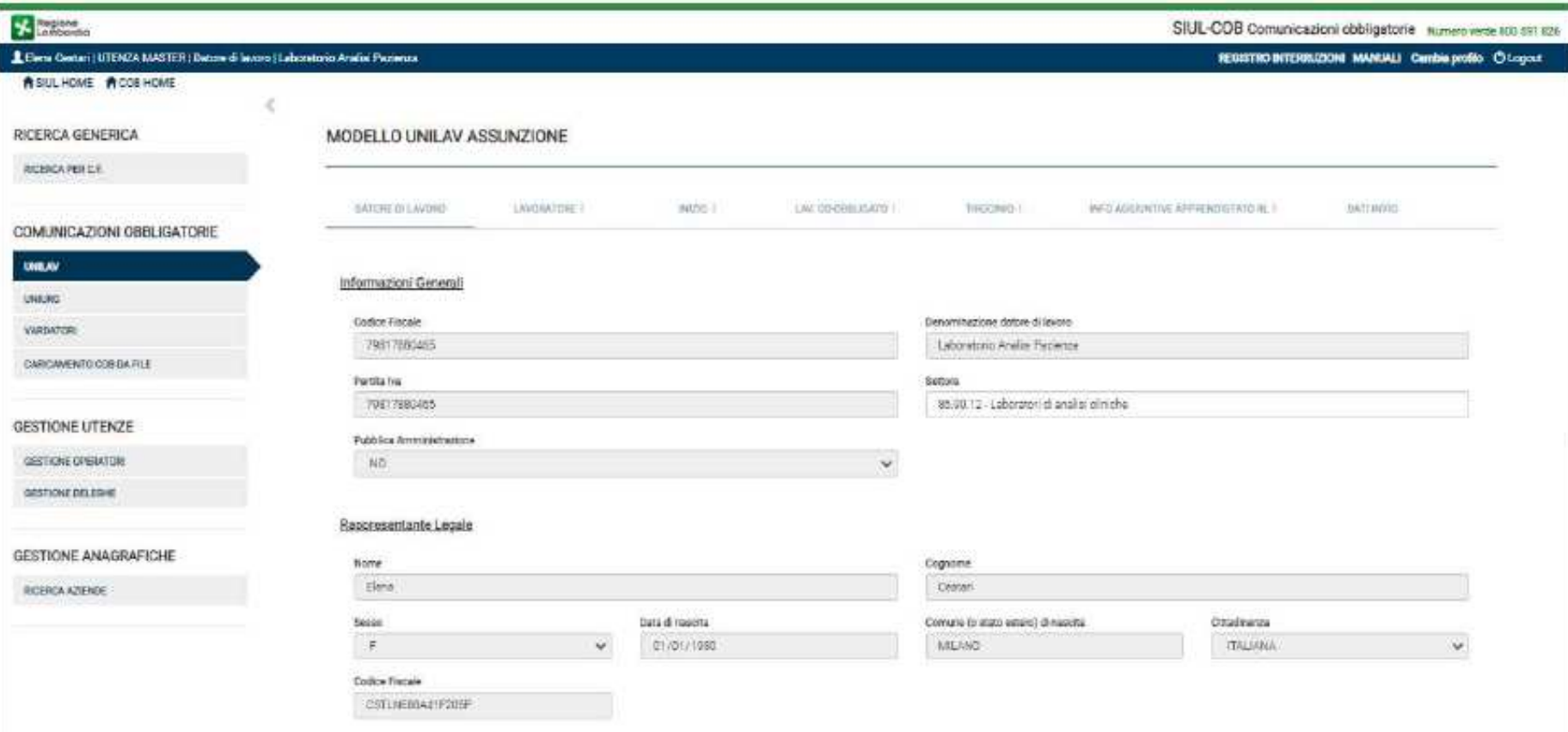

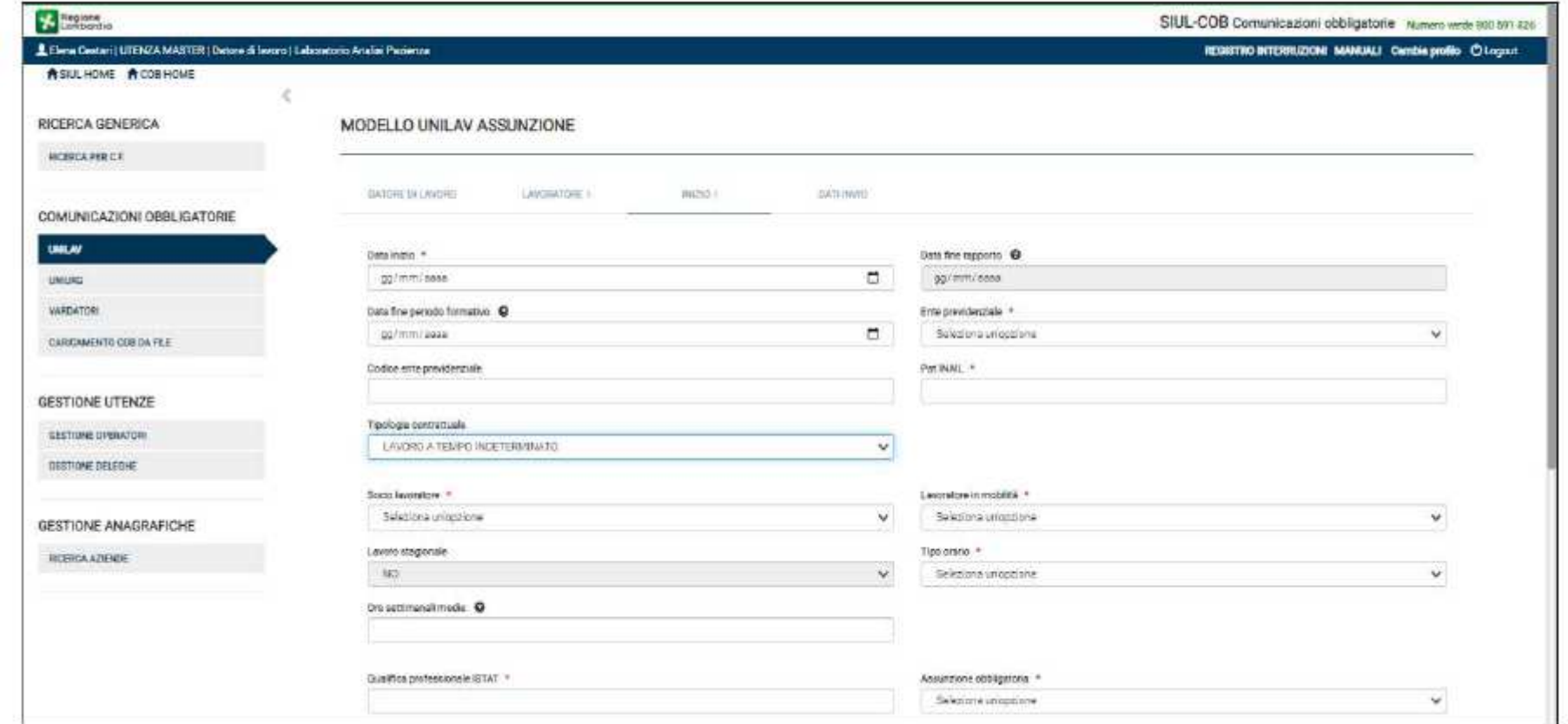

L'Utente deve prendere visione delle informazioni riportate in automatico dal sistema e completare quelle mancanti richieste dei vari quadri che compongono la comunicazione.

## **COMUNICAZIONE DI CESSAZIONE**

In questo caso è possibile procedere alla ricerca della comunicazione di assunzione del lavoratore dipendente e provvedere

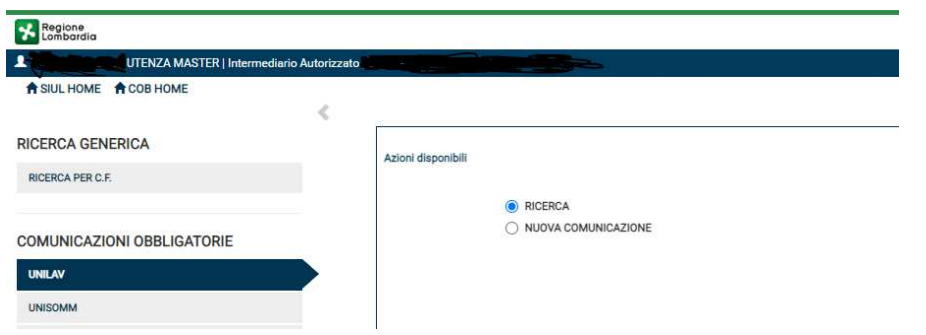

#### RICERCA COMUNICAZIONI UNILAV

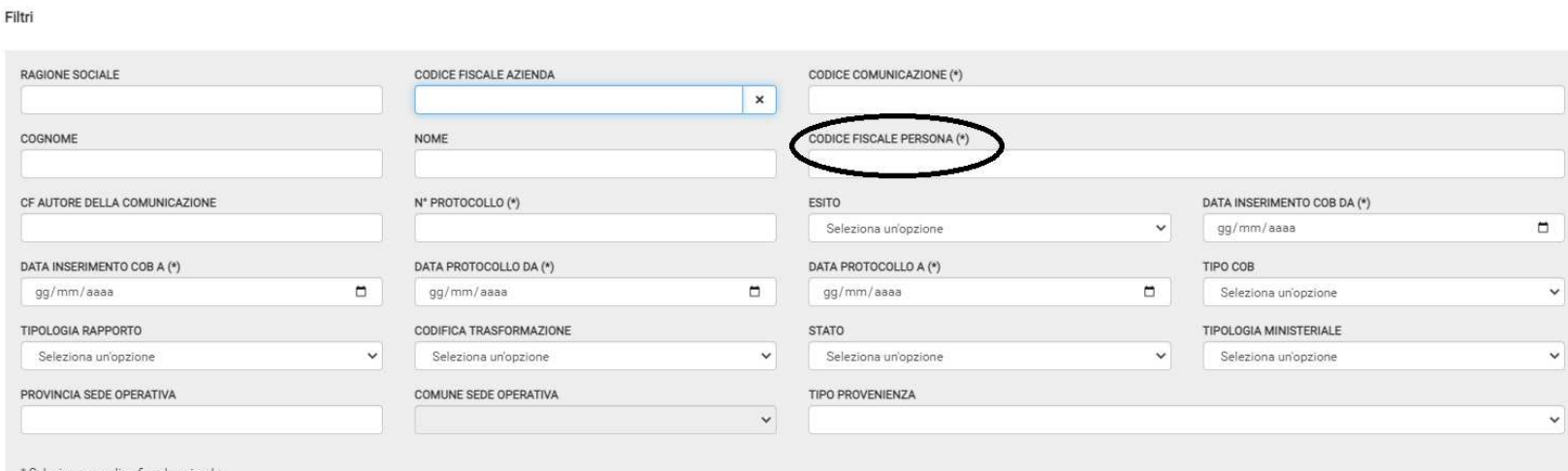

Selezionare codice fiscale azienda

#### Elenco comunicazioni UNILAV

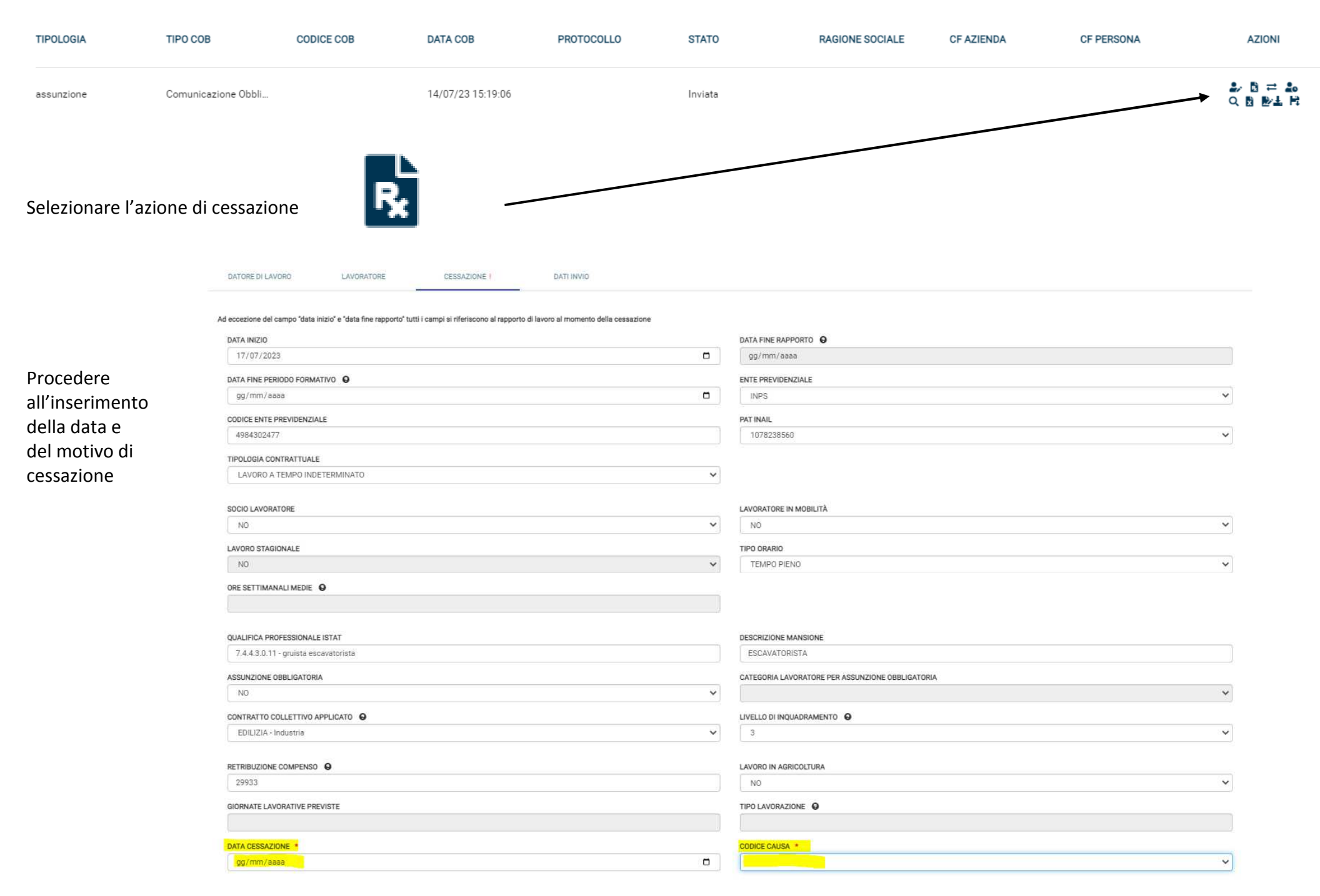

Nelle pagine dedicate all'inserimento di una nuova UNILAV sia di assunzione che di cessazione, sarà possibile:

- - Selezionando il pulsante **SALVA IN BOZZA** – salvare la bozza della comunicazione per procedere successivamente all'invio verso il ministero. La comunicazione assumerà lo stato IN BOZZA, per poterla modificare/inviare basterà effettuare una ricerca della comunicazione e selezionarla per modifica;
- -Selezionando il pulsante INVIA – effettuare l'invio della comunicazione al ministero. La comunicazione assumerà lo stato INVIATA, anche in questo caso effettuando la ricerca della comunicazione si potranno effettuare ulteriori operazioni come la rettifica, annullamento, proroga, cessazione, trasformazione ecc.
- -Selezionando il pulsante **ESCI** – la comunicazione viene invalidata e quindi non sarà più possibile effettuare nessuna operazione.

Si ricorda che le assunzioni devono essere comunicate entro le ore 24 del giorno che precede quello di instaurazione del rapporto. Mentre le comunicazioni di Proroga, Trasformazione, Cessazione, Distacco ecc. devono essere comunicate entro i 5 giorni successivi all'evento.